## **Create TTARA Account**

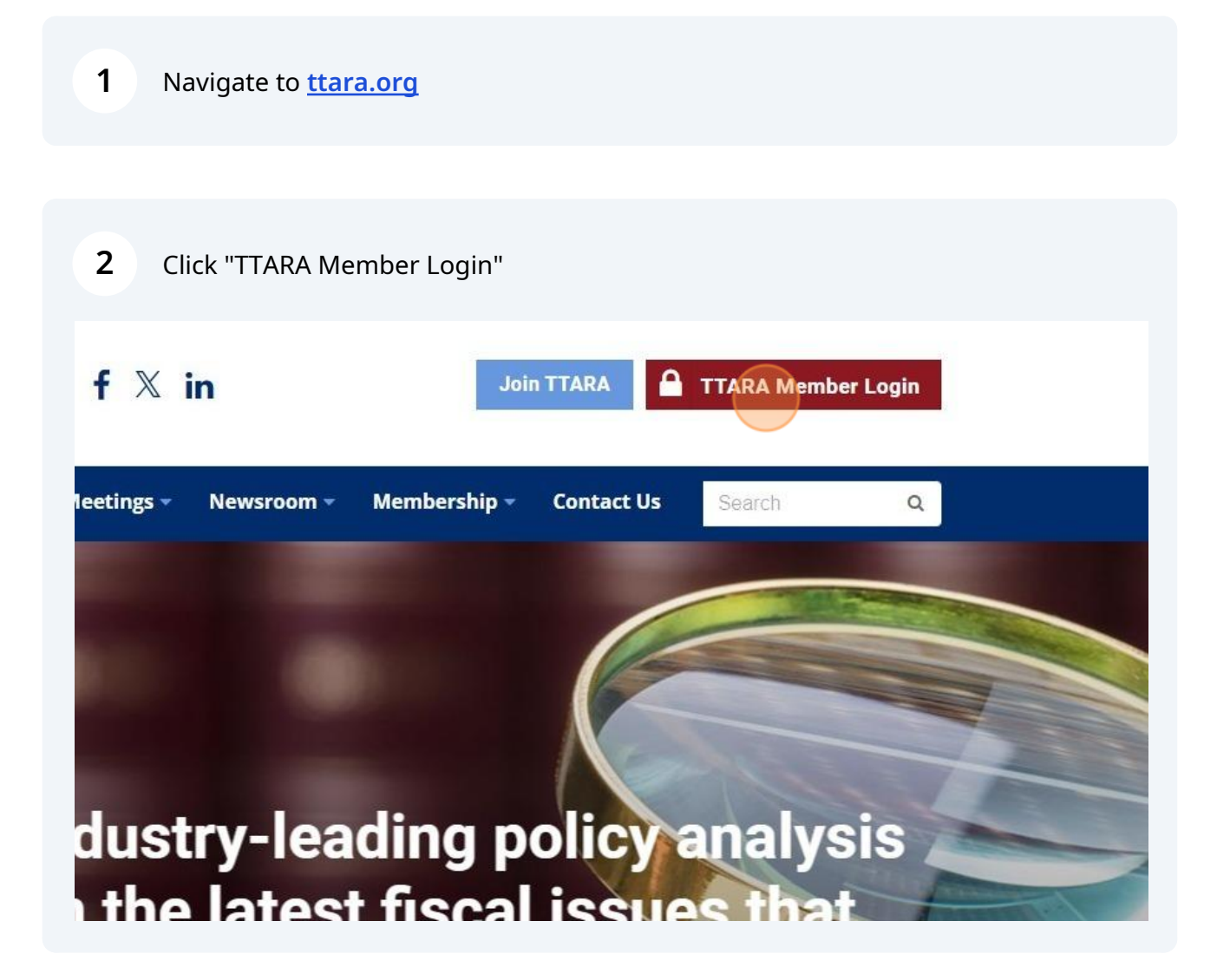

**3** Enter your email address and click "Continue"

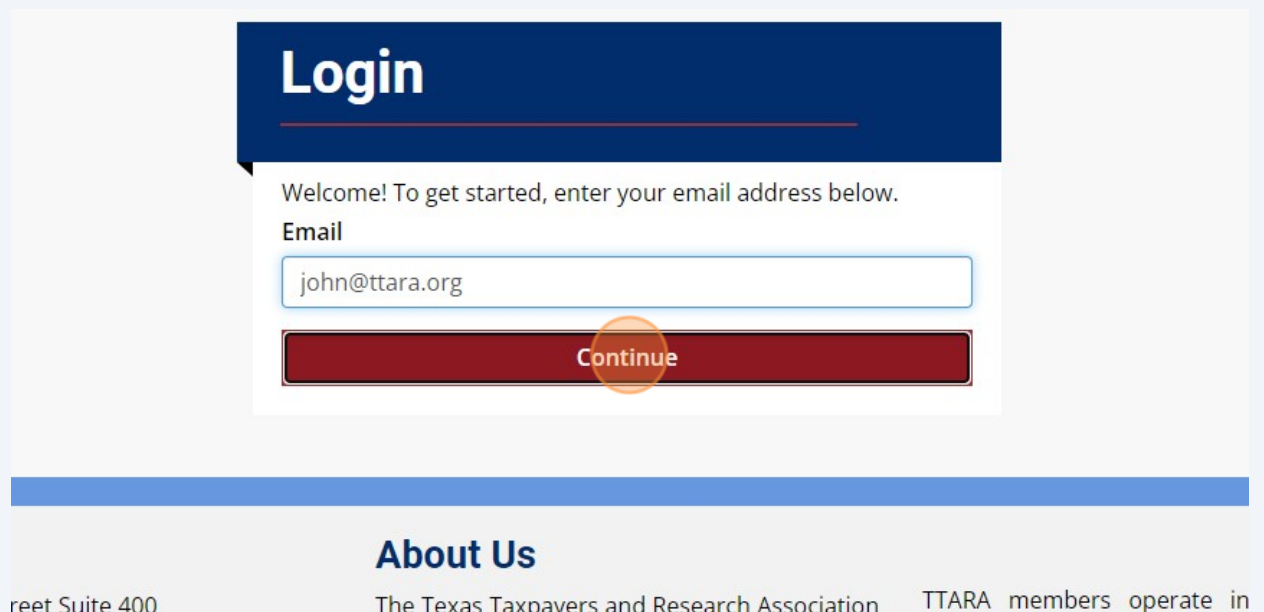

 $'01$ 

**4**

(TTARA) is a non-profit membership supported organization of businesses and individuals  $\mathcal{A}=\mathbf{1}+\mathbf{1}+\mathbf{$ 

Texas; they employ and prov thousands of Texans; they prc every type of good or centice T

If the email entered is connected to your existing profile, you'll be prompted to set your new password.

If we do not have the email on file in our system, you'll be promoted to create a new account.

Select "Create Account"

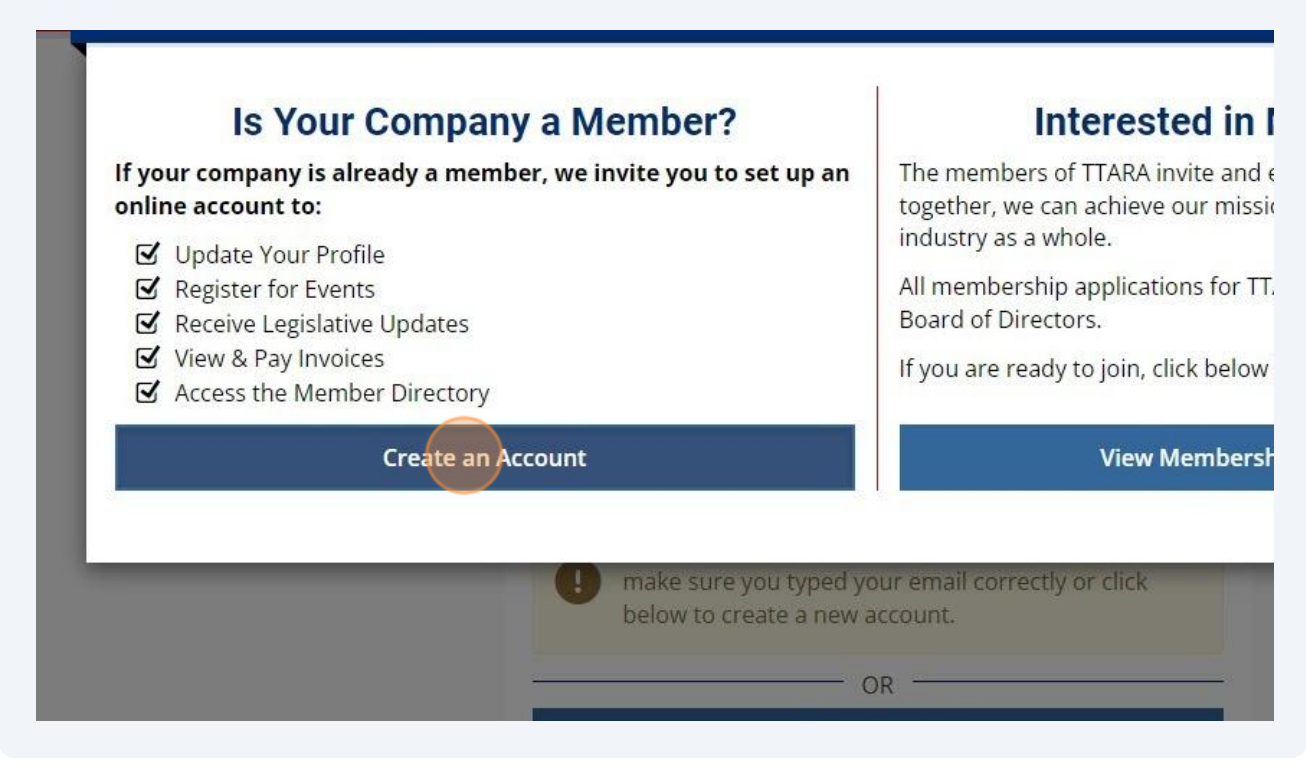

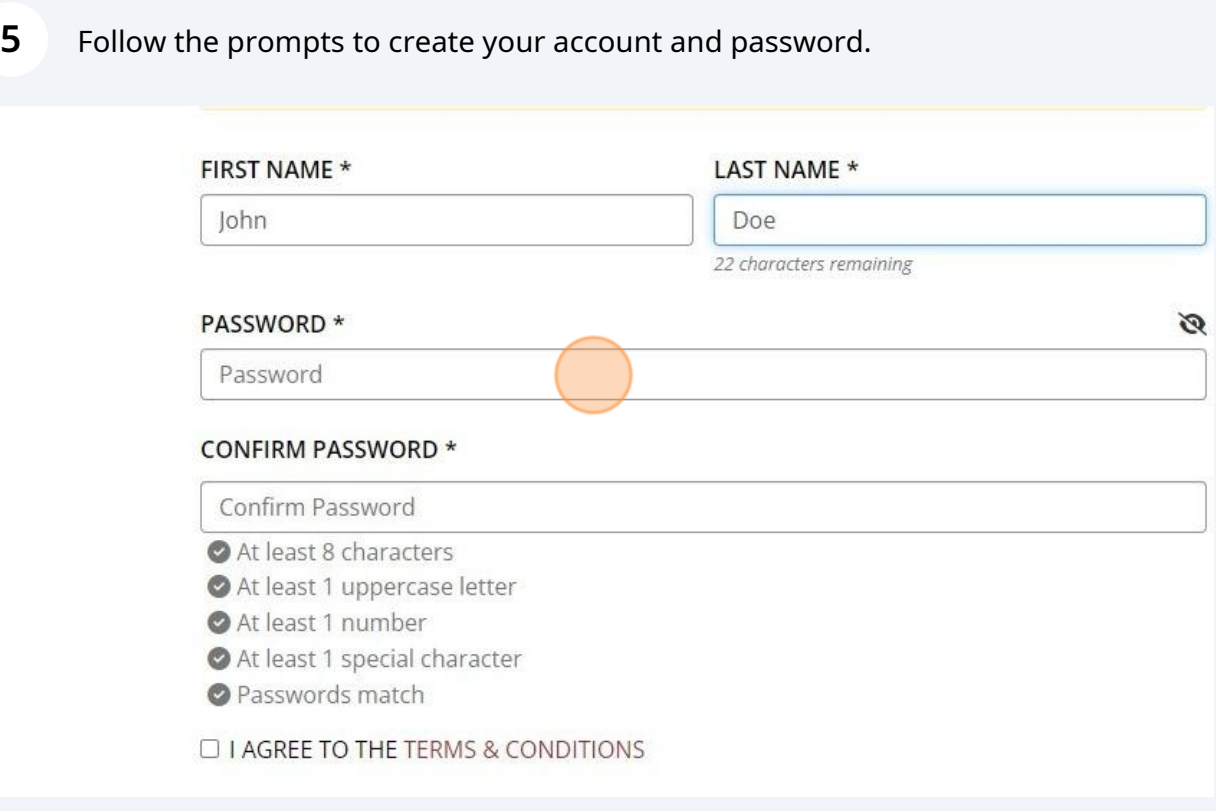

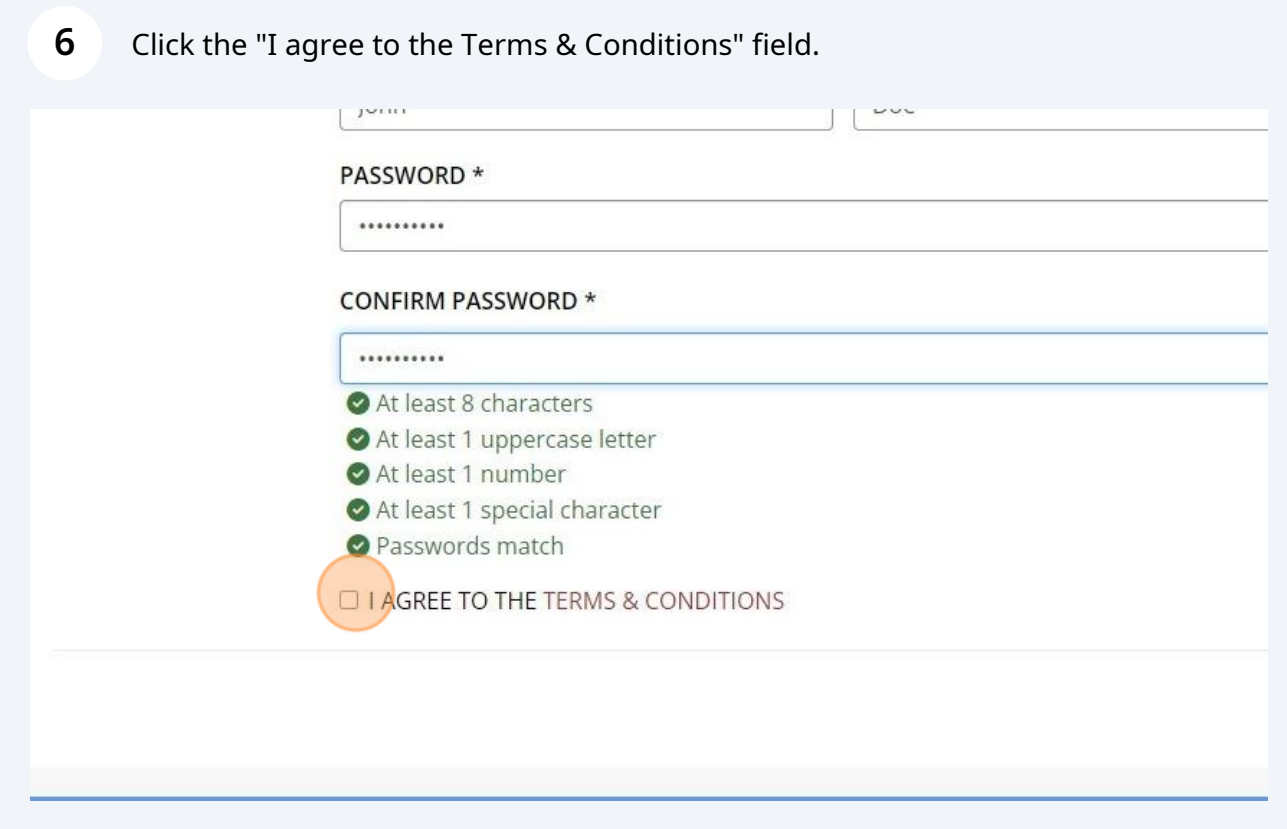

## **7** Click "Save and Continue"

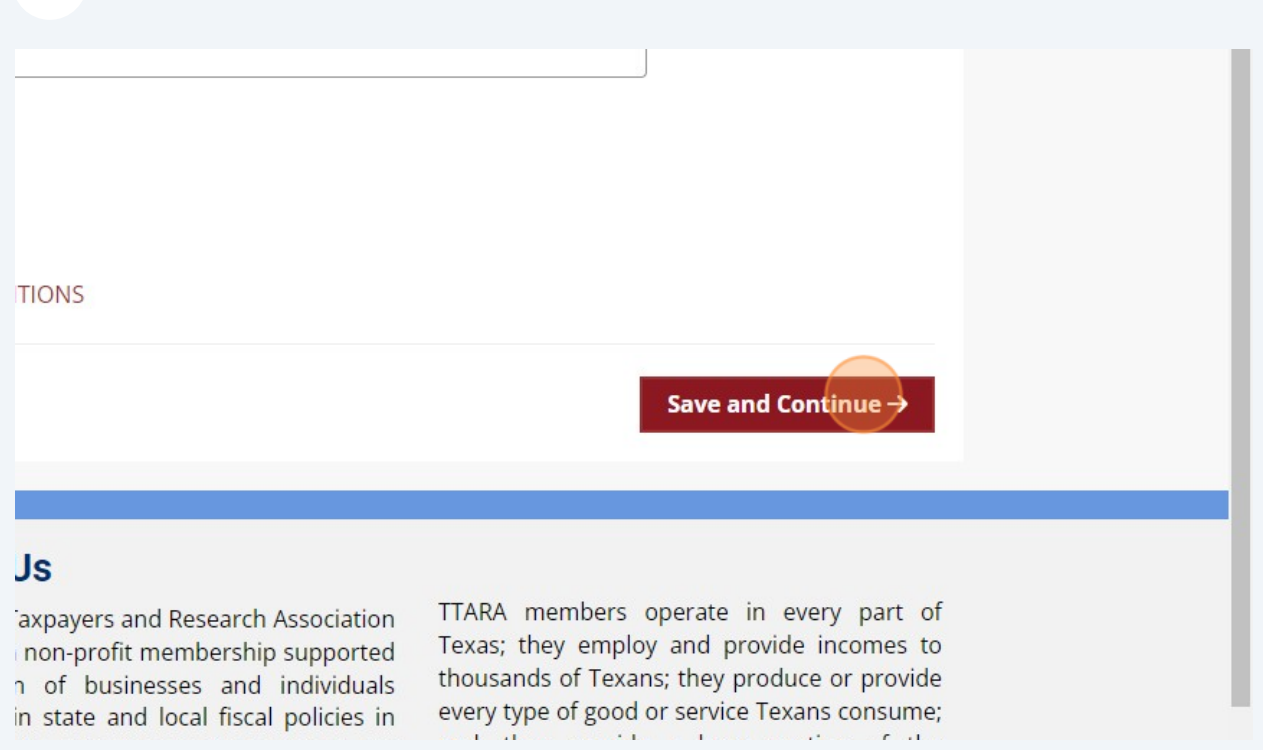

## Begin typing the name of your organization and select the company once you see it appear.

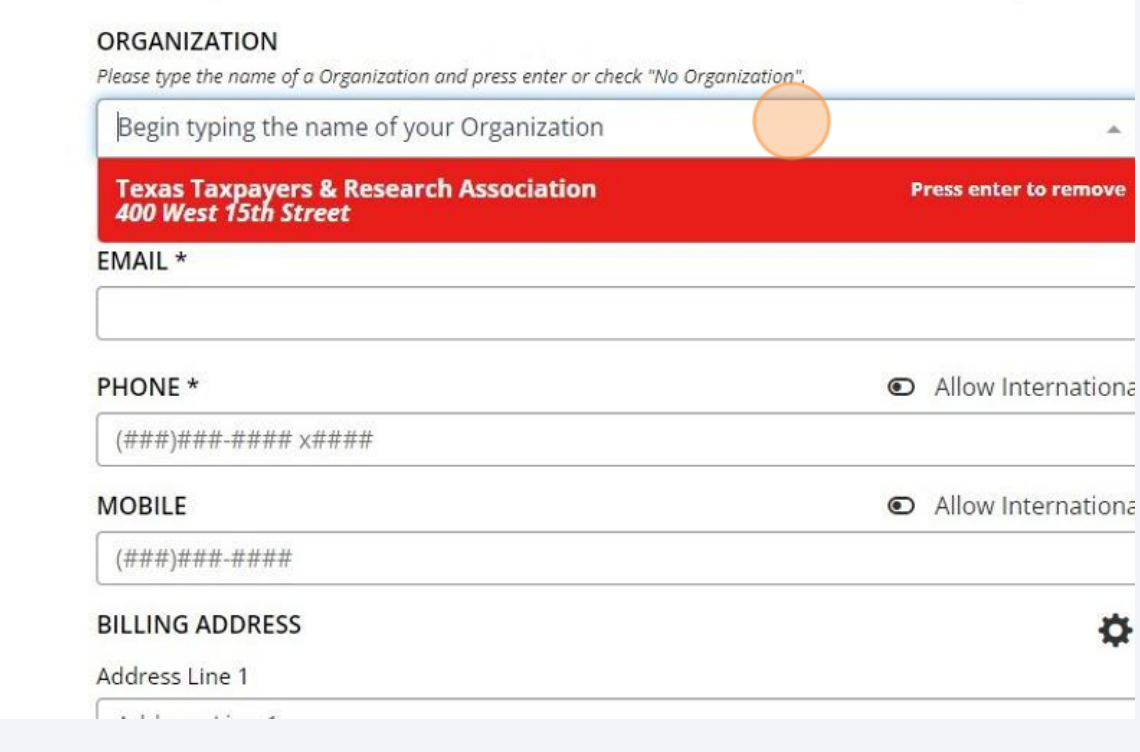

**8**

**9** Follow the prompts to add your details to your profile. Ensure you're answering the required sections noted with an asterisk\*

You may select multiple options under the "Policy Area Interest" section to note all of the areas you are interested in.

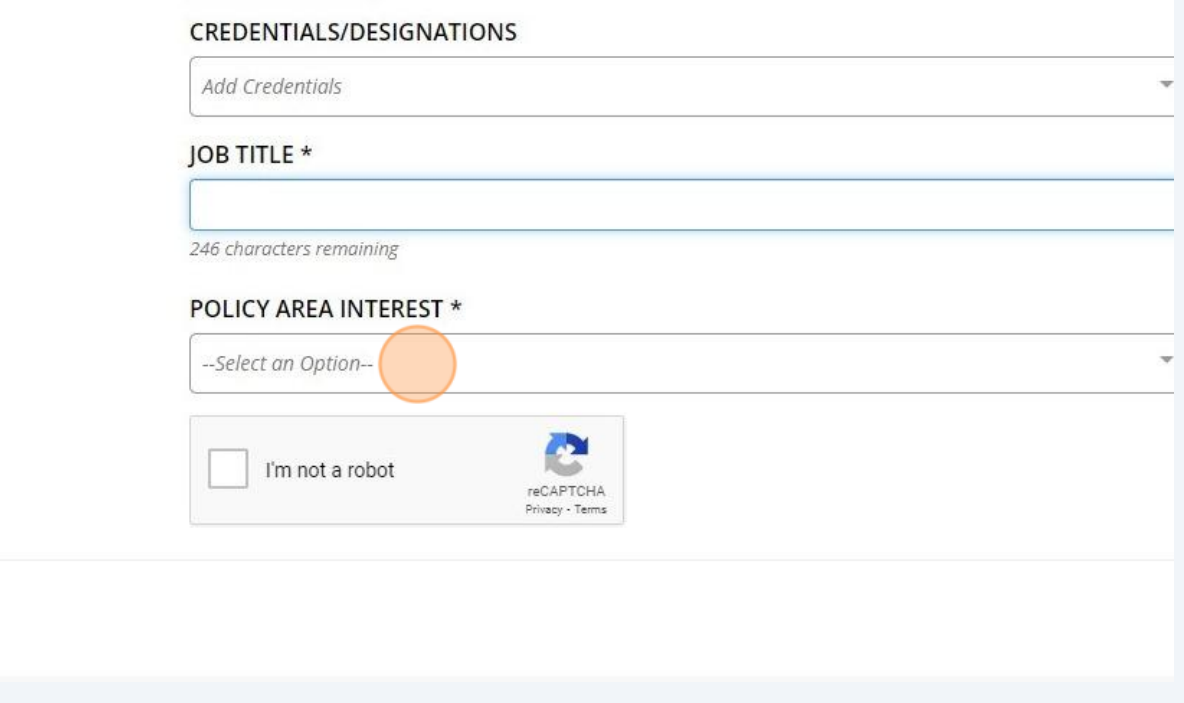

## **10** Click "Create Account"

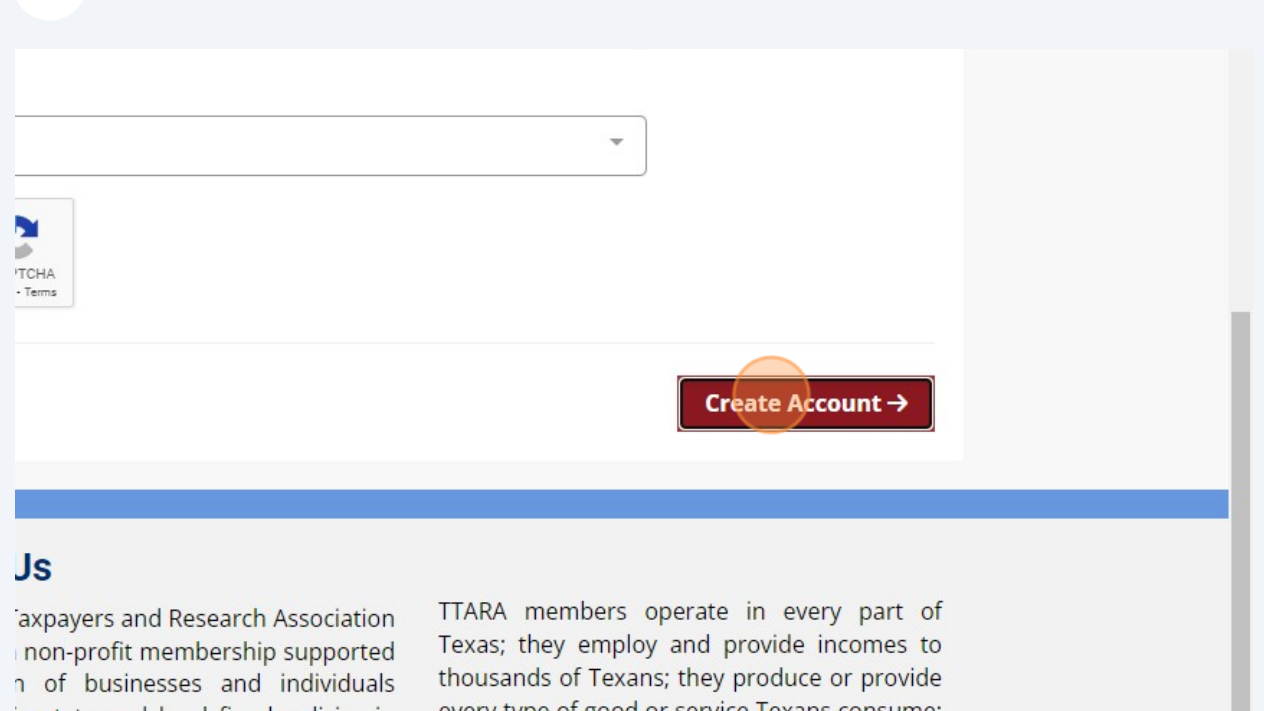

in state and local fiscal policies in every type of good or service Texans consume;<br>and there exercise the first state of the